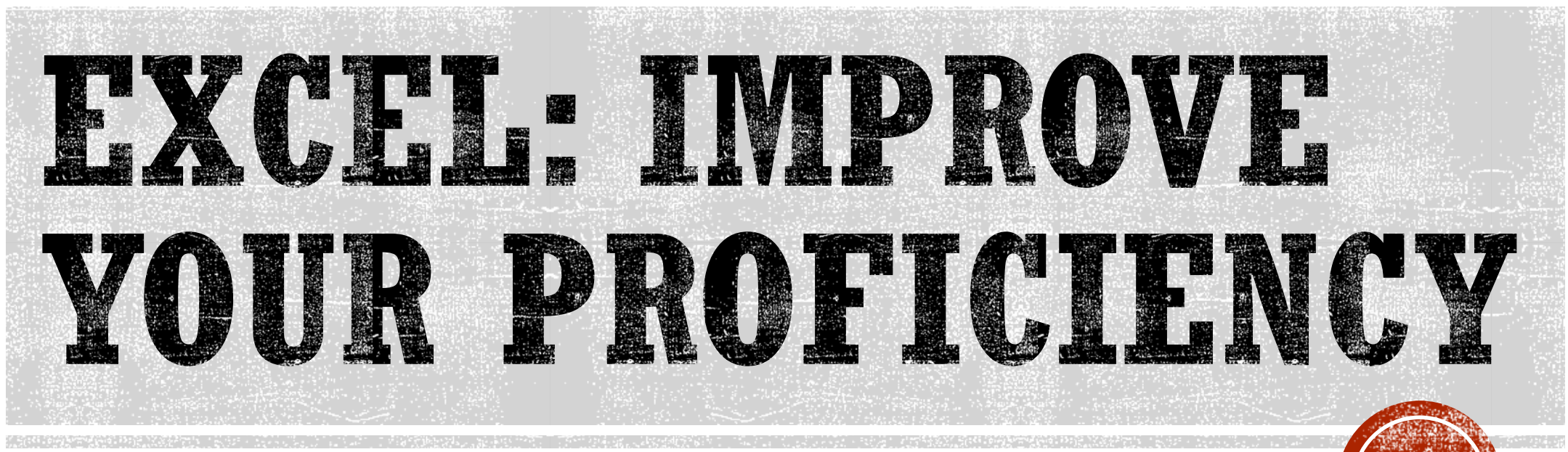

**1**

Presented by Jennifer Johnson, CPA University of Texas at Dallas jennifer.johnson@utdallas.edu

#### #1 - HIDE GRIDLINES

Sometimes you just want the gridlines on an Excel worksheet to go away….

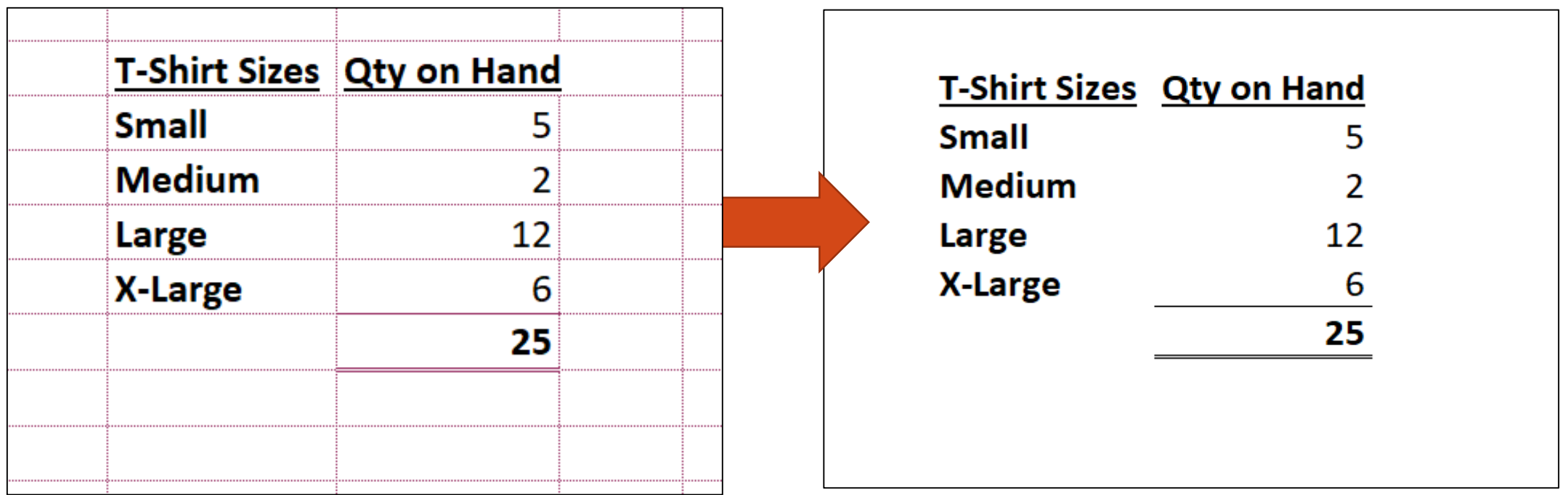

With gridlines **Without gridlines** 

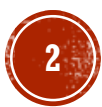

### #1 - HIDE GRIDLINES

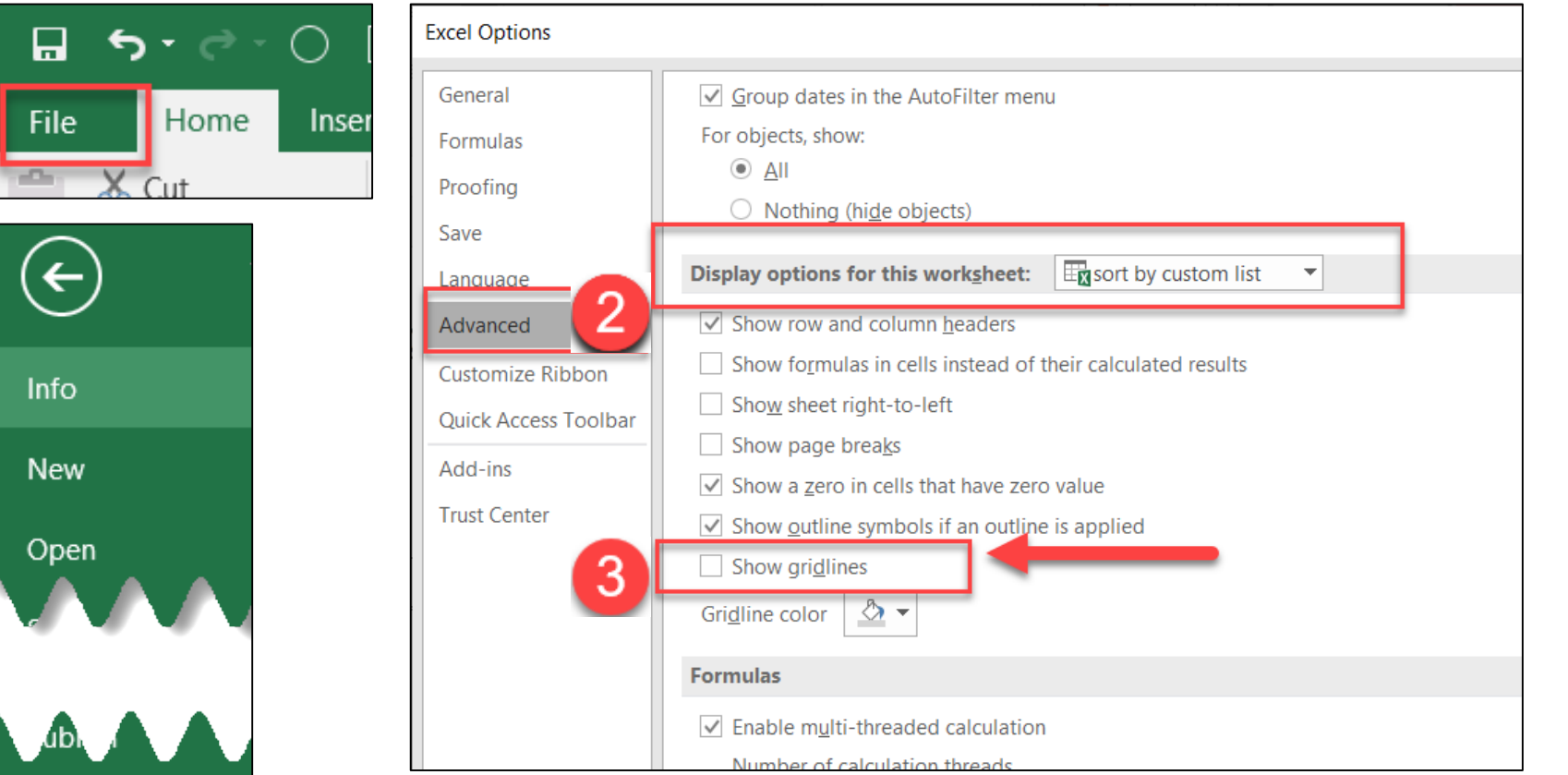

#### 1. Select **Options**  from the **File** tab

- 2. Select the **Advanced** area.
- 3. Uncheck **Show gridlines** in the **Display options for this worksheet area**

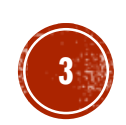

Account

Close

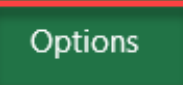

#### #2 - COMMA FORMAT WITHOUT DECIMALS

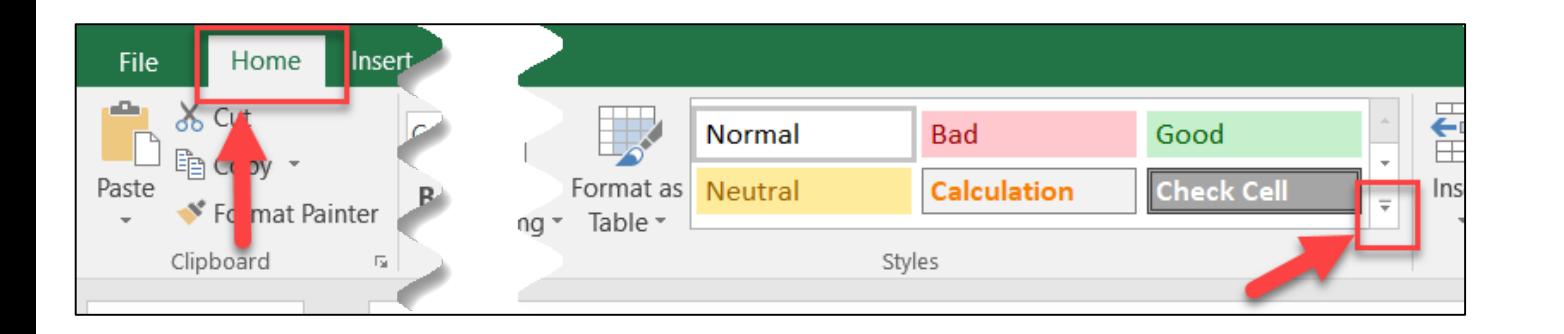

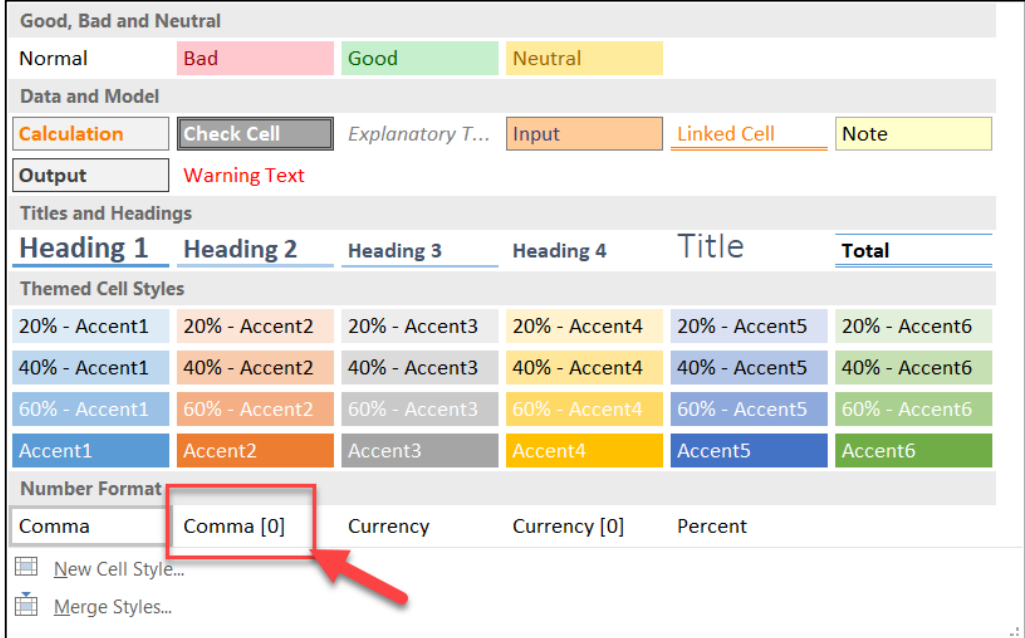

**Description:** Use the preformatted style to format numbers with a comma but no decimals.

1. Expand your **Style** options on the **Home** tab

2. Select **Comma [0]**

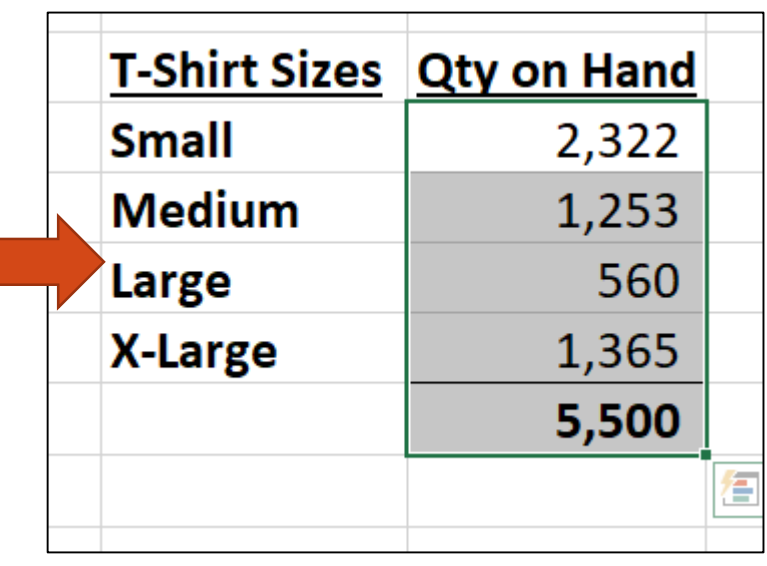

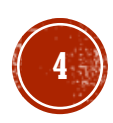

## #3 - SORT BY CUSTOM LIST

If you have a customized list, sorting the list in the traditional  $A \to Z$  or  $Z \to A$  will not always work. You can store the list as a "custom list" in Excel and use that to determine the sort order. This is a two part process: 1) Create the custom list and 2) Use the custom list for sorting.

Create the Custom List:

#### 1. Select **Options**  from the **File** tab

- 2. Select the **Advanced** area.
- 3. Select **Edit Custom Lists** in the General area.

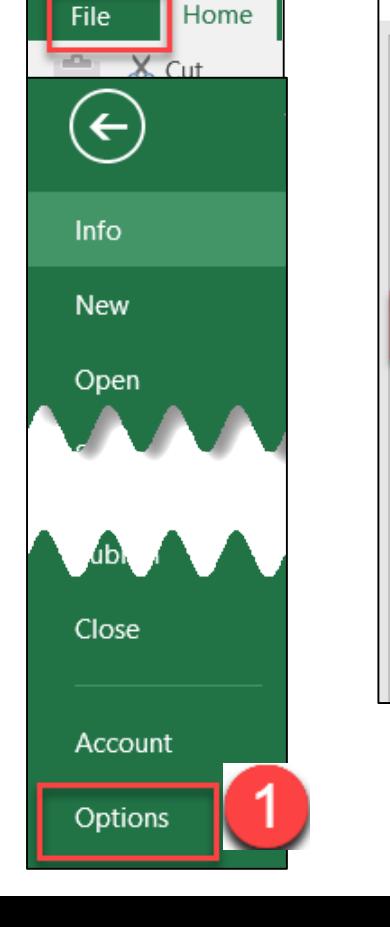

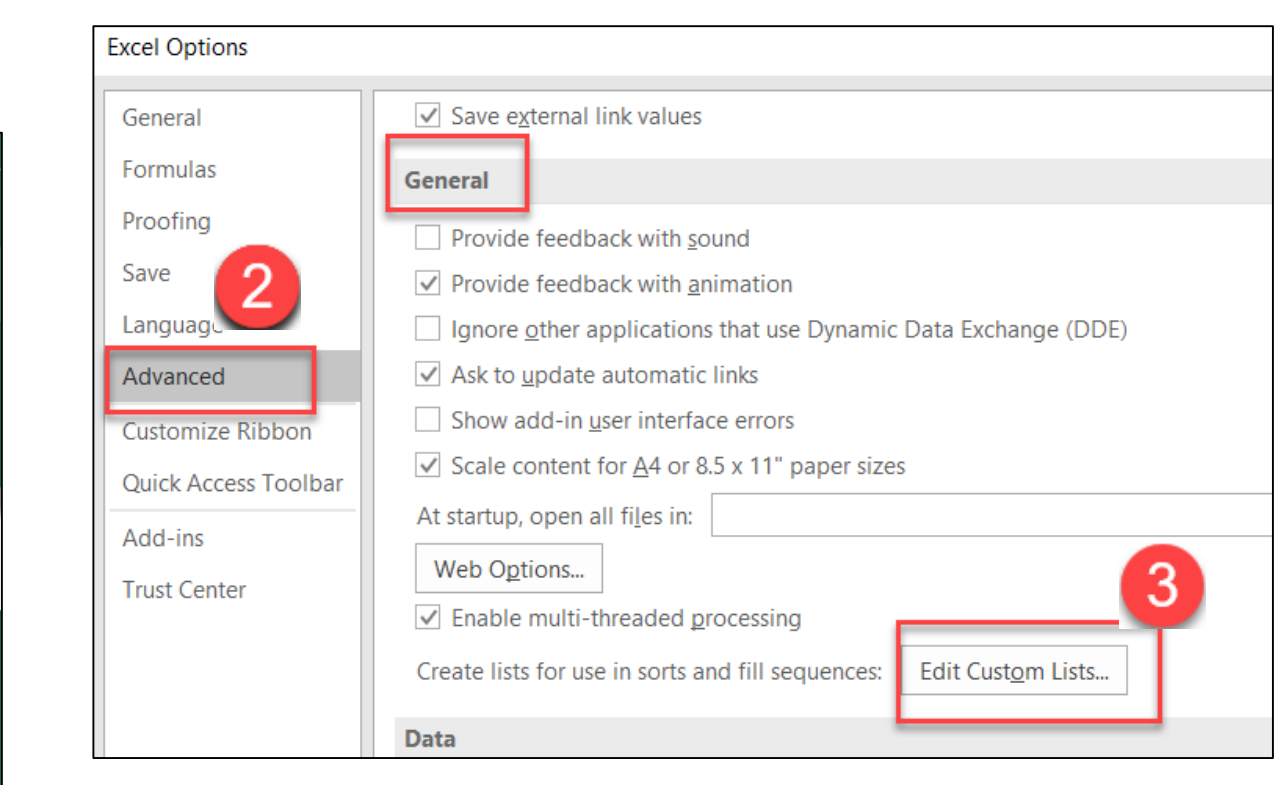

# #3 - SORT BY CUSTOM LIST

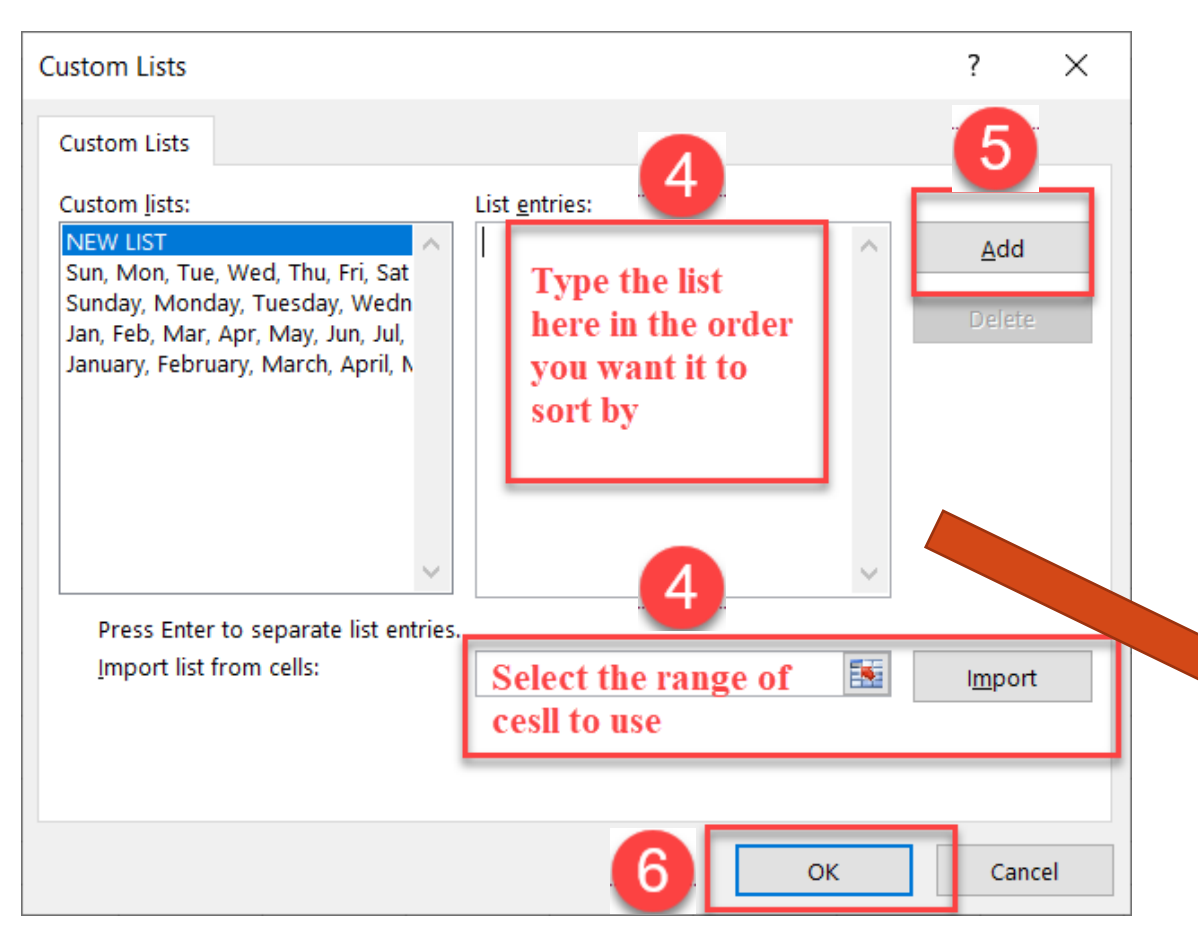

- 4. Create your custom list by either
	- Entering the list in the **list entries** area separating each item by a comma or placing each item on a separate line or by
	- **Importing** a list from Excel

**NOTE:** The order of list with determine the sort order

#### 5. Click **Add**

#### 6. Click **OK**

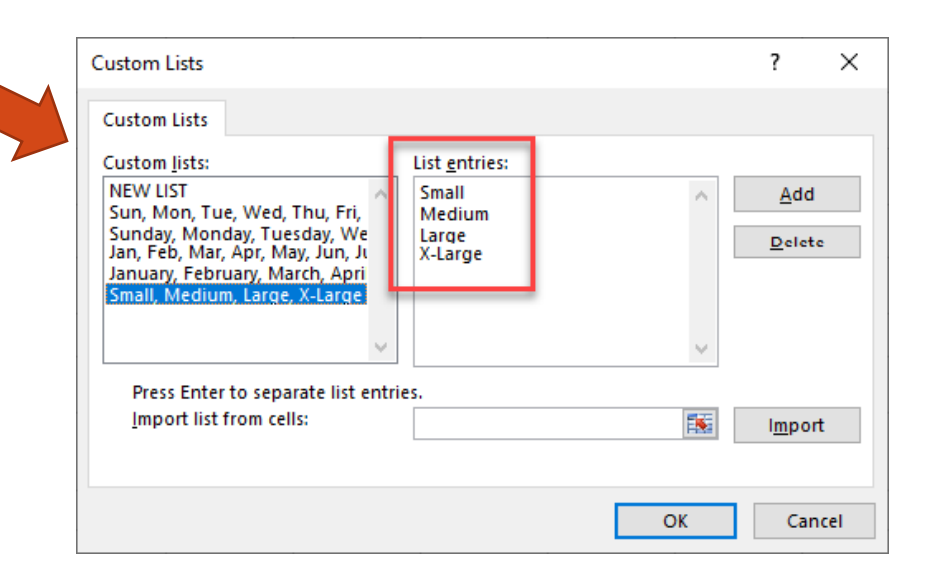

**6**

# $\#3$  - SORT BY CUSTOM LIST

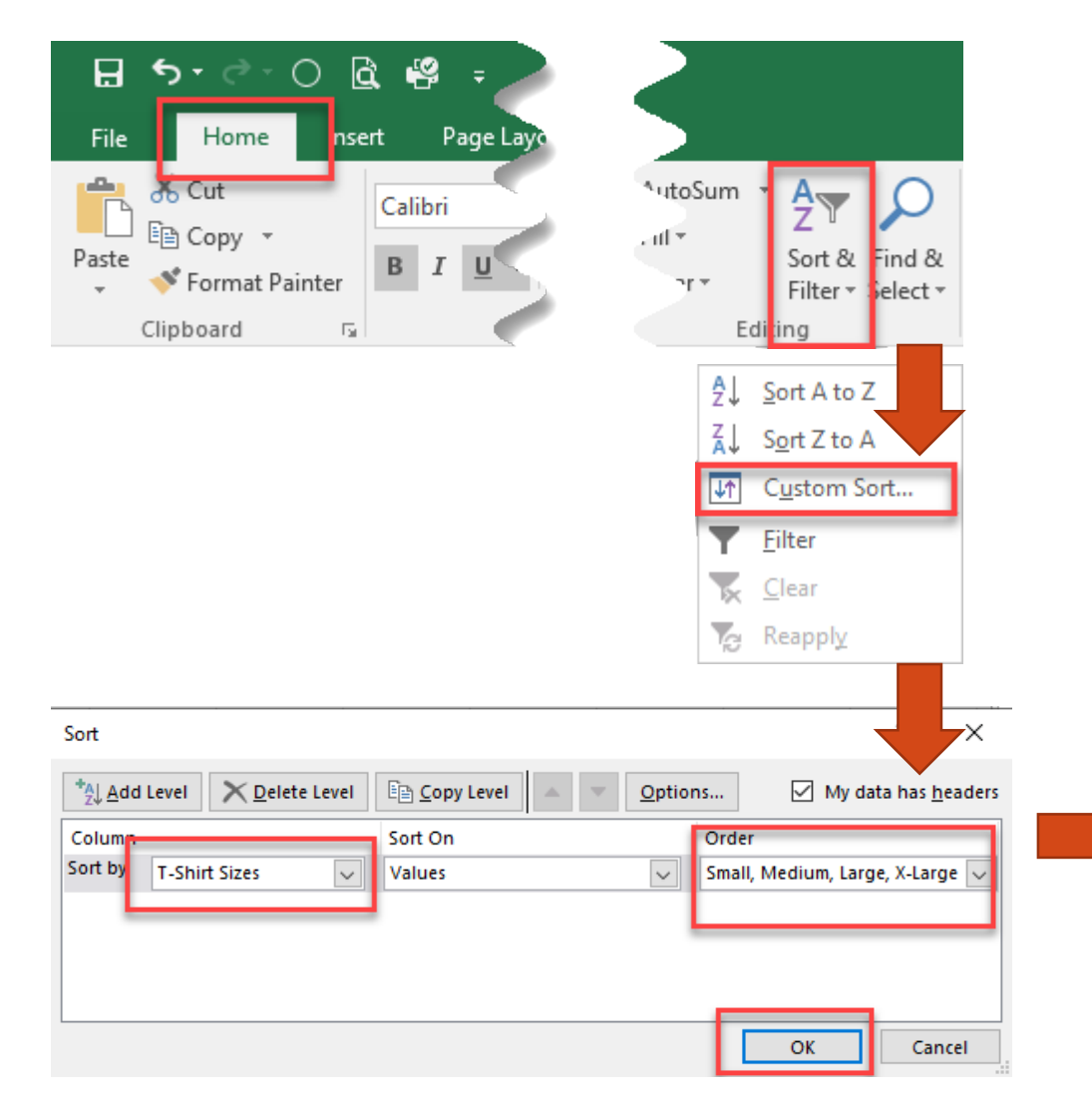

#### **Sort a list by the customer order**

- Select the data you want to sort in Excel
- Select **Sort & Filter** from the **Home** tab
- Select **Custom Sort**
- Select **your custom list** in the **Sort by** field.
- Select the Order
- Click **OK**

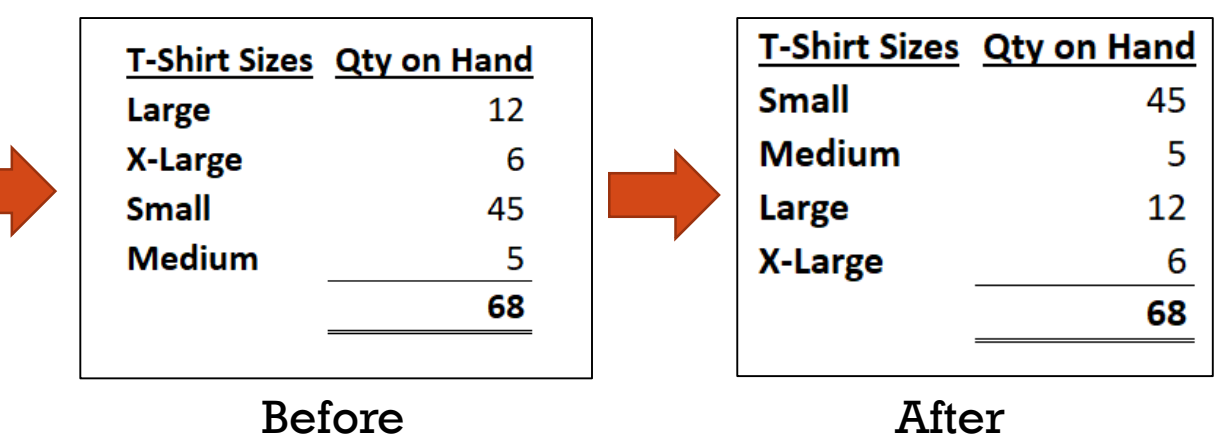

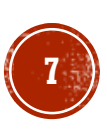

### *E4 - GROUP SHEETS*

- If you would like to apply a change to multiple worksheets at one time you can select all the worksheets as a **Group.** Changes made on one worksheet will transfer to all selected worksheets.
- Select the first worksheet in the group, and while holding down the **Shift** key (if the worksheets are next to each other) or the **Ctrl** key (if the worksheets are not next to each other) select the remaining worksheets you would like grouped together.

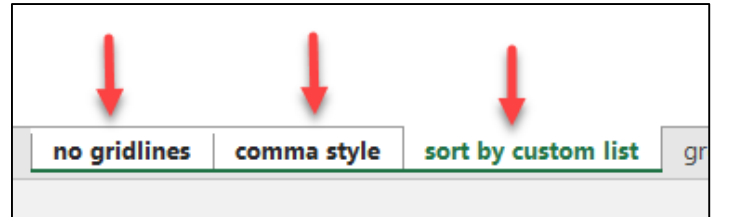

Worksheets selected right next to each other

- Make your edits or your changes.
- To Ungroup the worksheets after the changes are made, **Right-click** on any of the worksheet names in the group and select **Ungroup Sheets**.

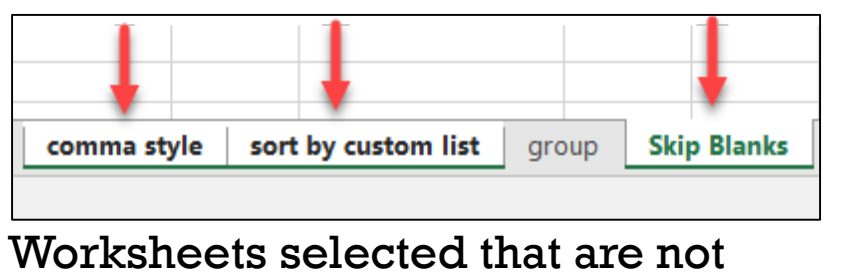

right next to each other

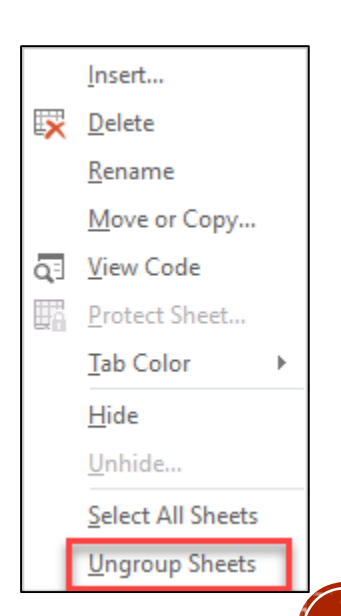

#### #5 COPY - SKIP BLANKS

 The Paste Special feature **Skip Blanks** allows you to select a set of data that contains blanks and paste only the fields with data to the destination cells.

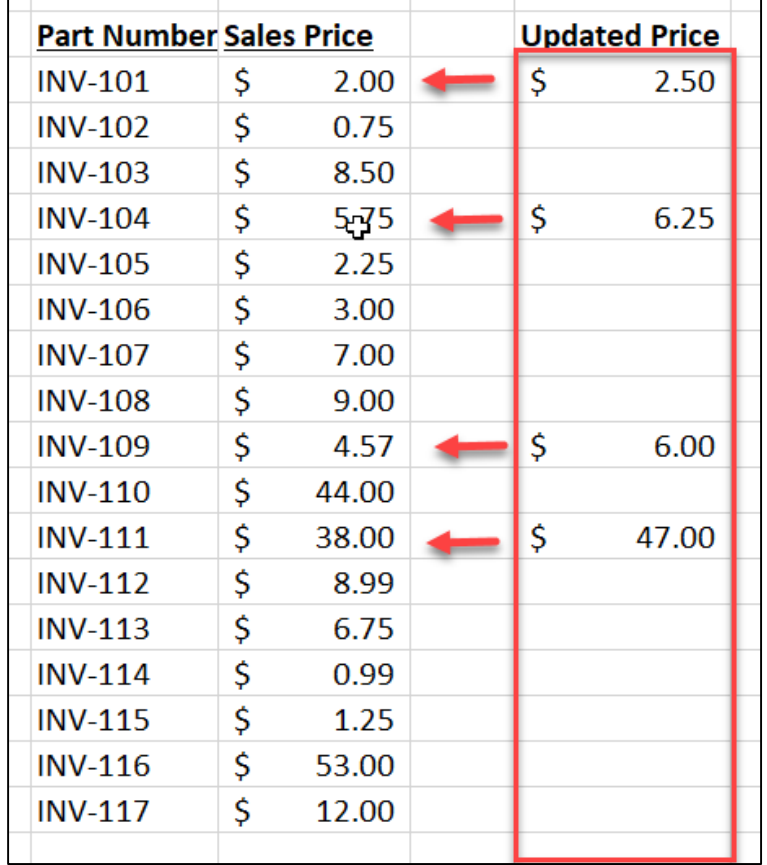

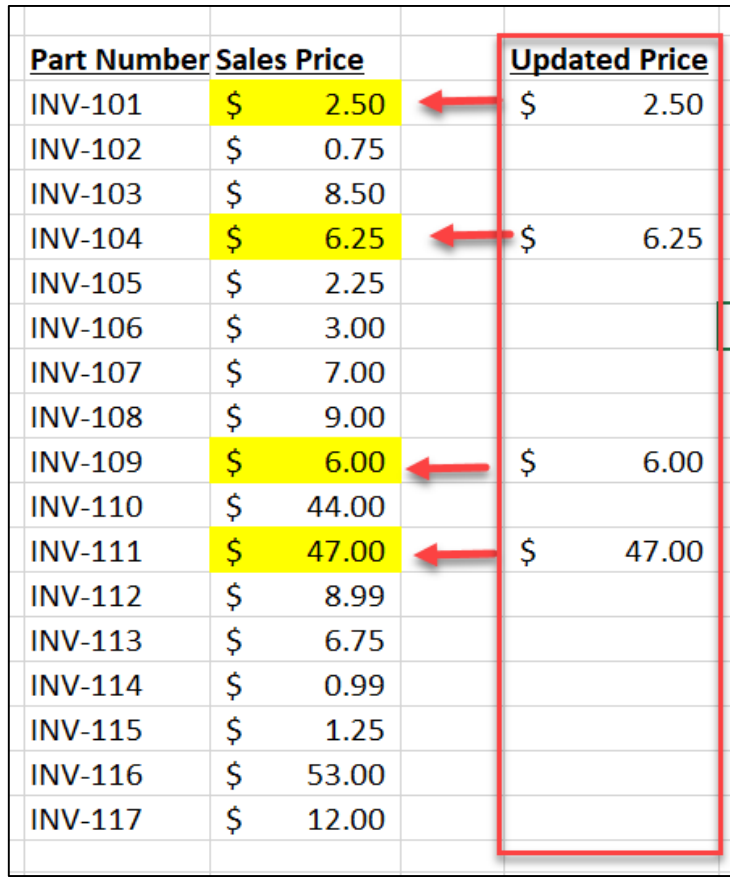

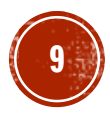

#### #5 COPY - SKIP BLANKS

To copy and paste while skipping blanks, follow these steps:

- 1. Select the cells that you want to copy including the blanks.
- 2. Select **Ctrl-C** (or Copy)
- 3. Select the first cell location where the data will be pasted
- 4. Select the dropdown on **Paste**
- 5. Select **Paste Special**
- 6. Select **Skip Blanks**
- 7. Click **OK**

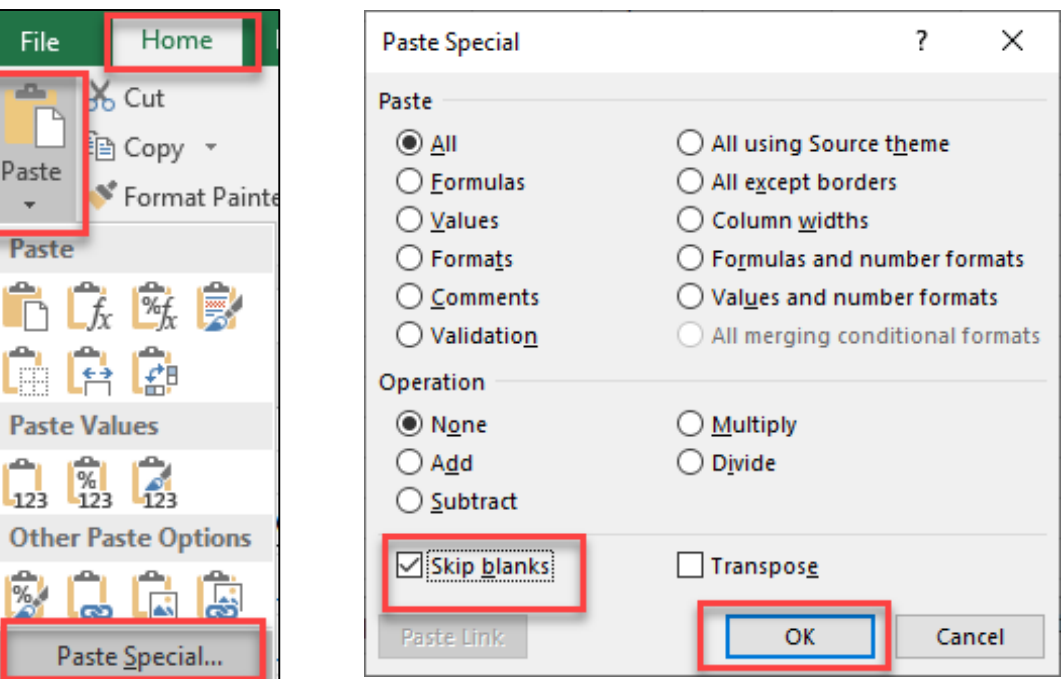

Pas

 $\overline{1}$ <sub>12</sub>

Ot  $\frac{1}{\%}$ 

 $\left| \rule{0cm}{1.4cm} \right.$ 

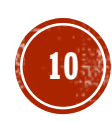

### #6 CONDITIONAL FORMATTING - ICON SET

You can use Icon Sets paired with Conditional Formatting to visualize your data.

- To set-up conditional formatting, select the cells that you would like to apply the format to.
- Select **Conditional Formatting** from the Home tab
- Select **Icon Sets**
- Select your desired icon set

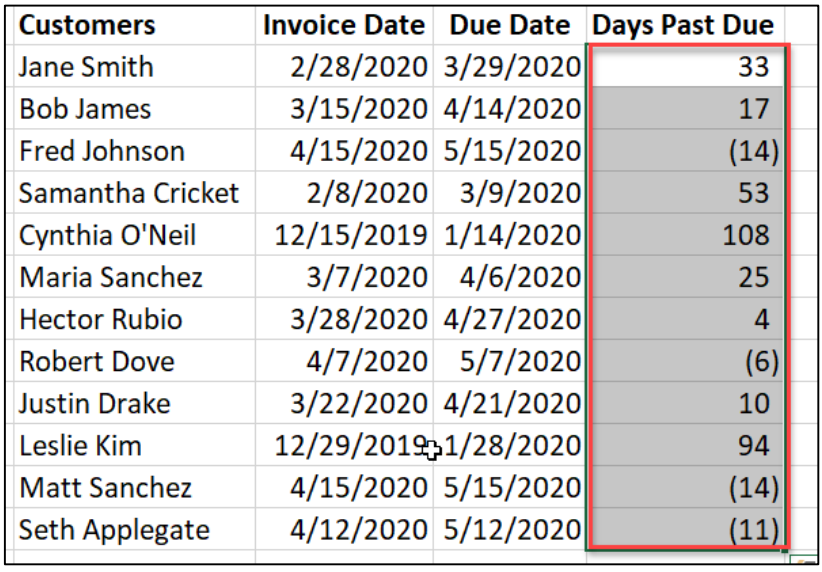

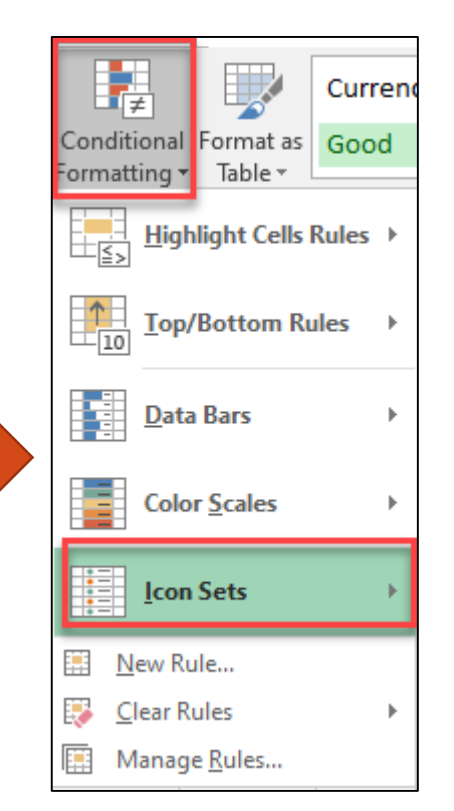

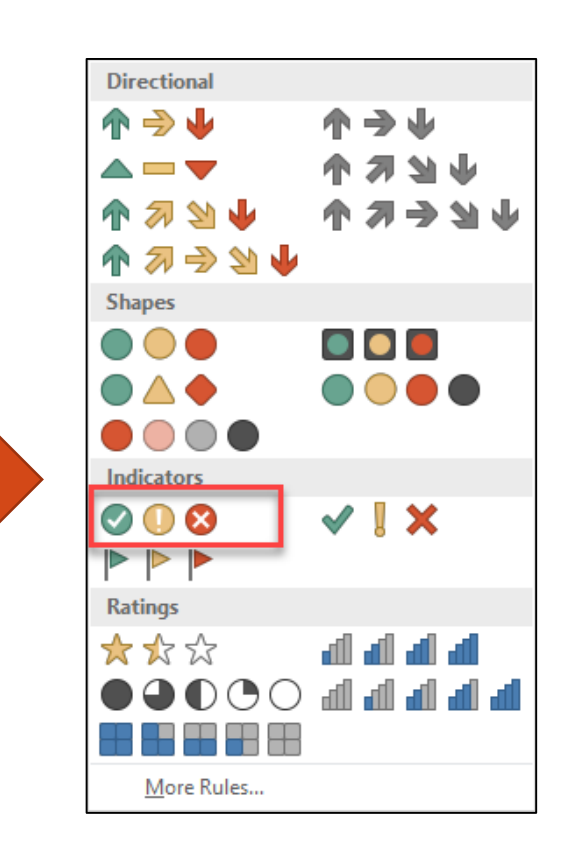

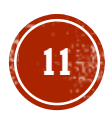

#### #6 CONDITIONAL FORMATTING - ICON SET

To define the rules for how to apply the formatting we need to edit the conditional formatting rule:

- Select **Manage Rules** from the **Conditional Formatting** selection box.
- Select your **rule**
- Select **Edit Rule**

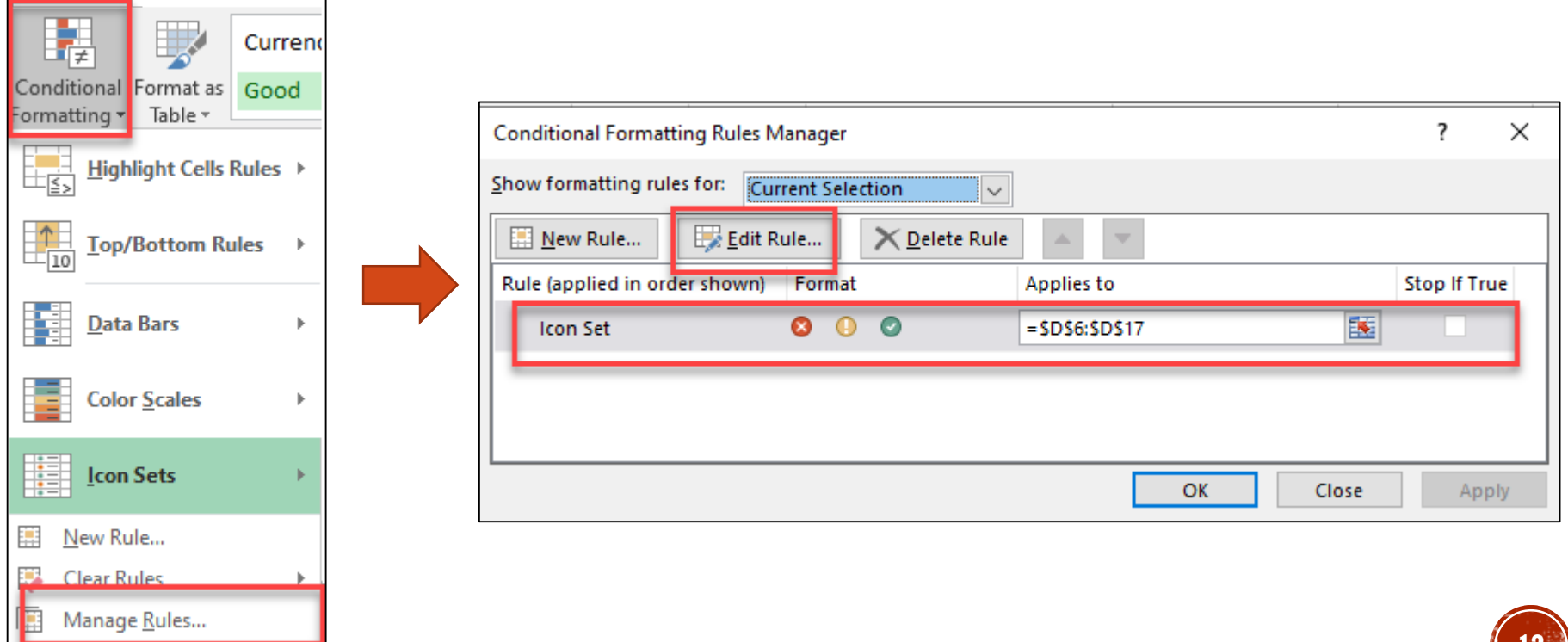

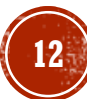

#### #6 CONDITIONAL FORMATTING - ICON SET

For this situation we are applying icons to the number of days past due for an invoice.

 For this situation we display the icons in **Reverse Icon Order** and selected to determine the ranges based on a **Number** type.

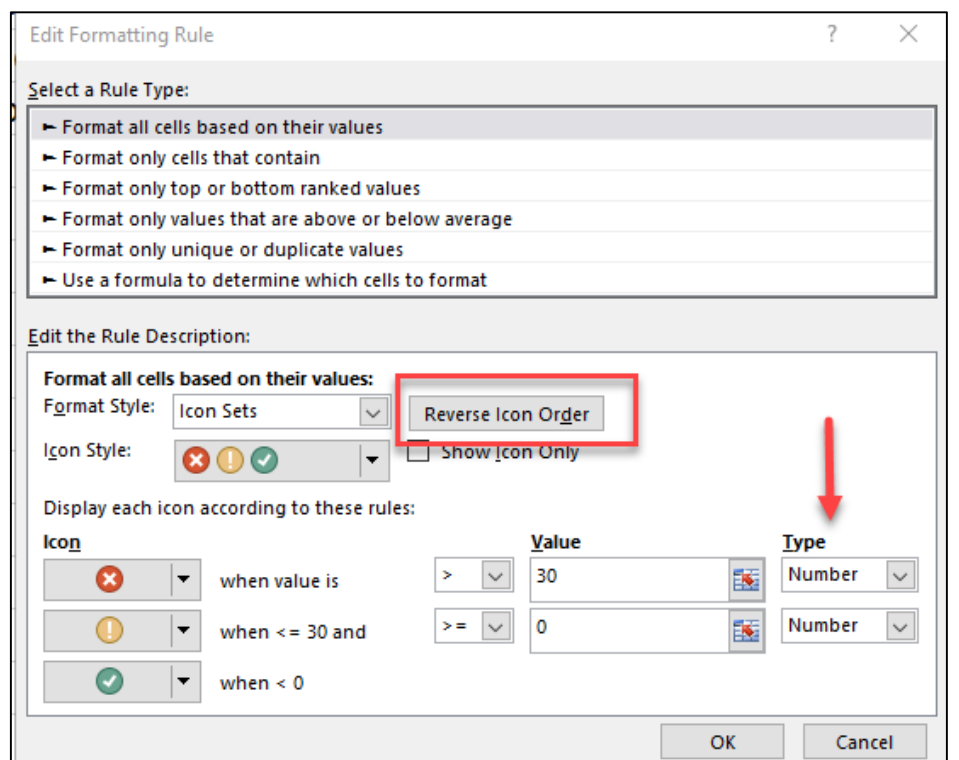

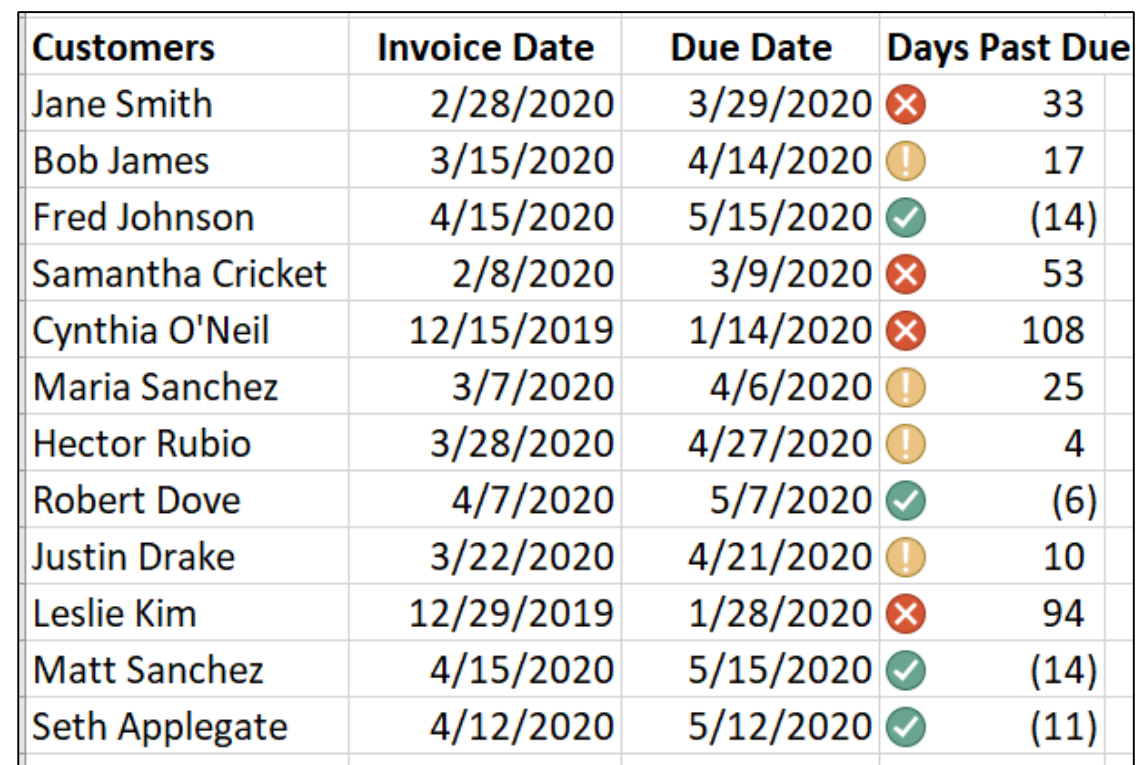

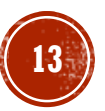

#### $\#T - \#DIV / 0!$  ERROR

In Excel you will get a #DIV/0! error when the denominator of a formula is a zero. How can we hide this, since this error indicator does not look good in a presentation.

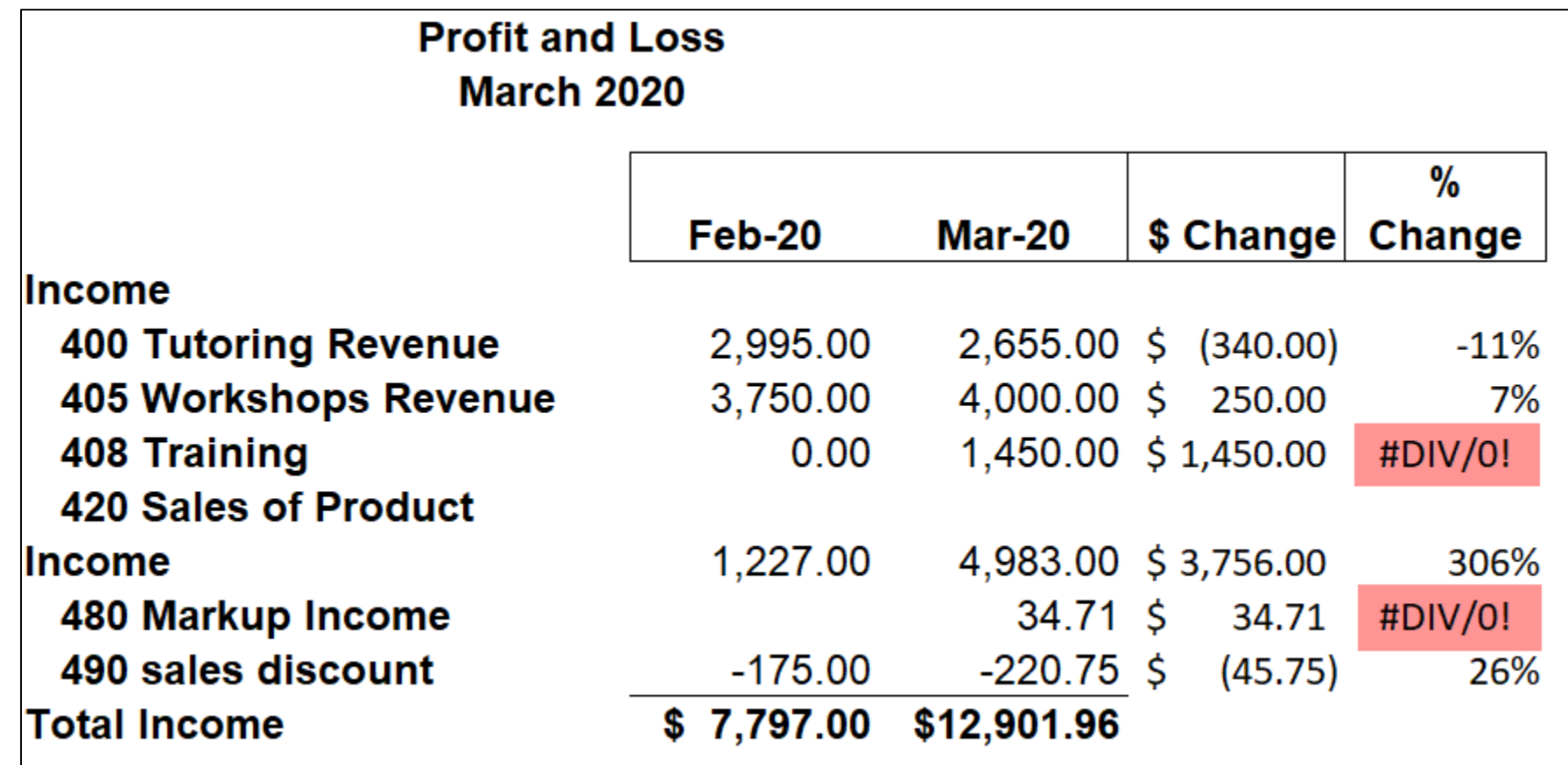

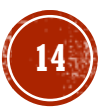

## $\#7 - \#DIV/0!$  ERROR

You have two options to hide the error:

#### **Option #1 – Hide when printing:**

- Select the **Page Layout** tab on your ribbon
- Expand the Page Layout options
- Select the **Sheet** tab
- In **the Cell errors as** dropdown select your choice

NOTE: The error will still show on your screen but not when you print

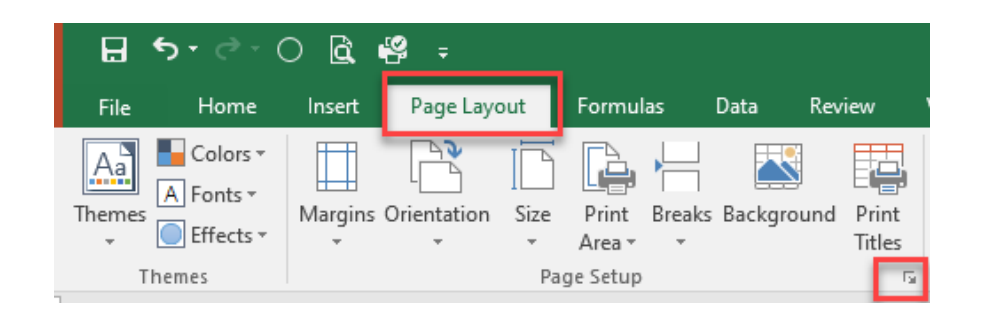

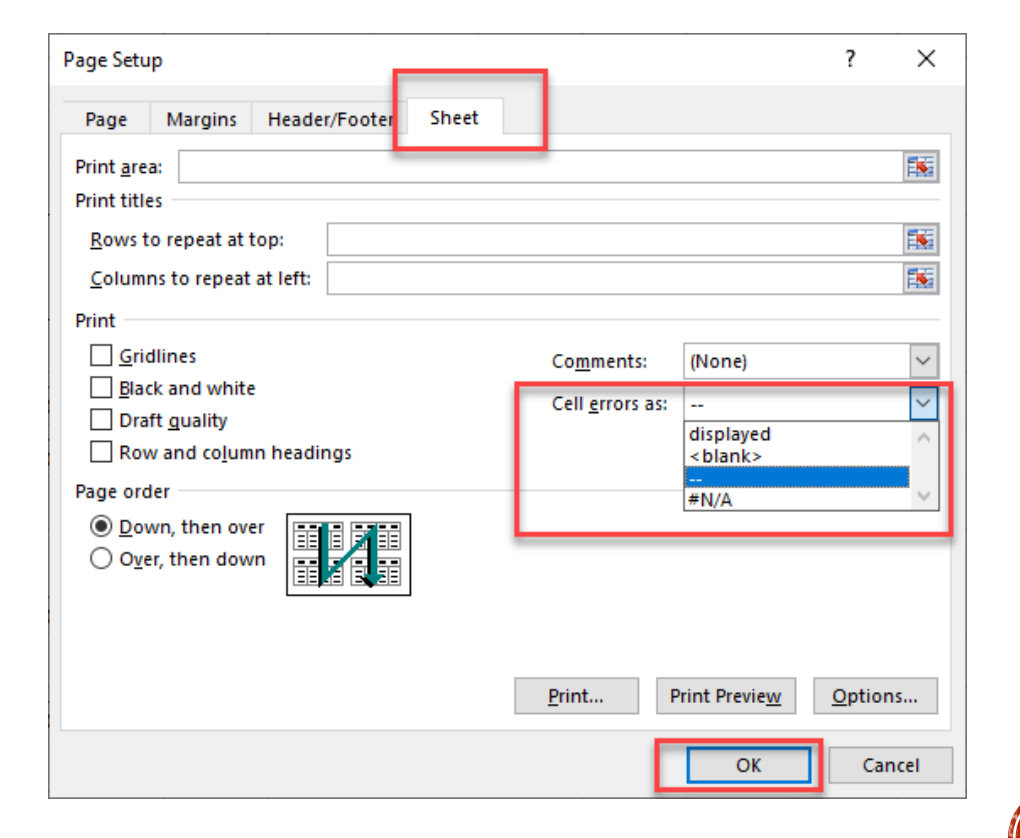

### $\#T - \#DIV / 0!$  ERROR

#### **Option #2 – Use an IFERROR formula**

- The IFERROR formula evaluates the result of a nested formula and if the result is an error (TRUE) then Excel will place the data after the comma in the cell with the error.
- If there result of the IFERROR evaluation is not an error (FALSE) then Excel will perform the calculation.

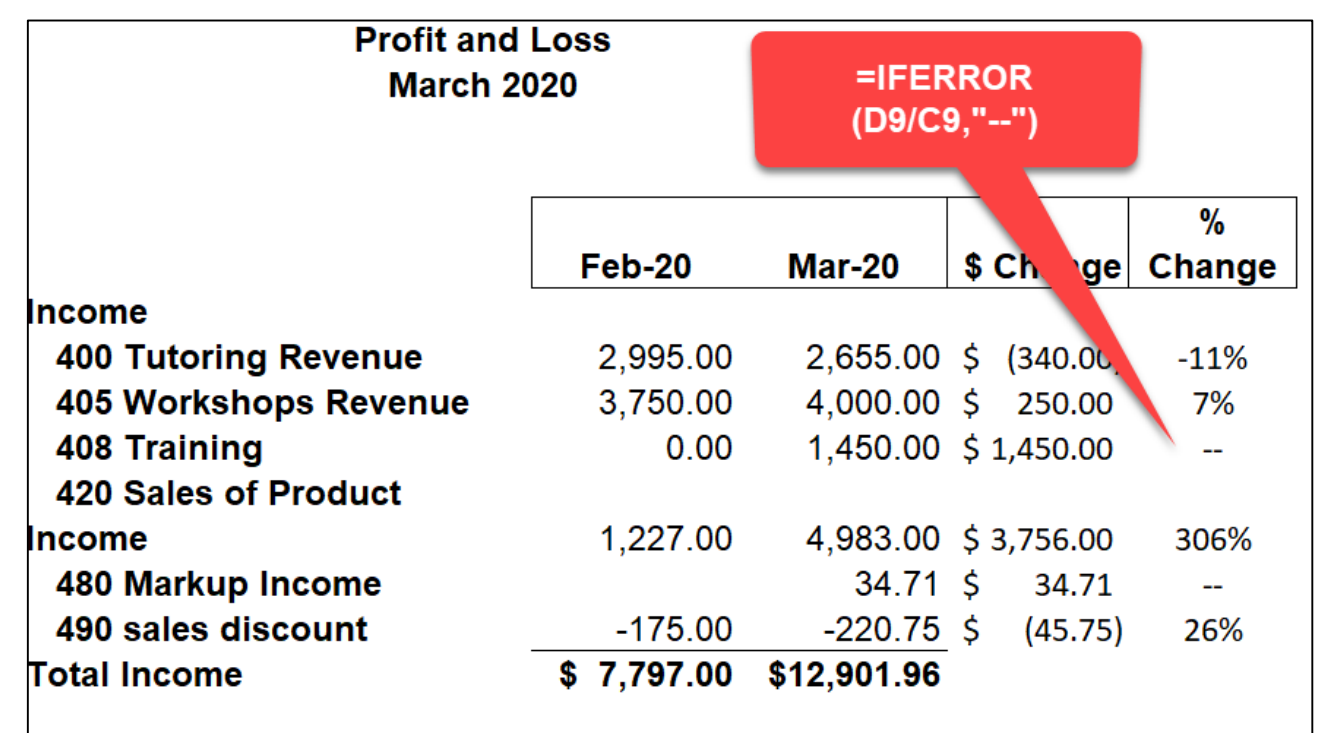

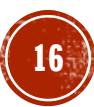

#### **DATA VALIDATION**  $\#8$  $\frac{1}{2}$  of  $\frac{1}{2}$

You can check the input of data that is being entered into a worksheet to reduce input errors

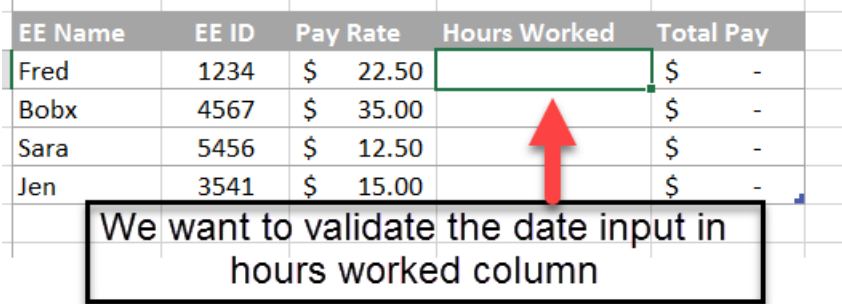

#### Data validation options are located on the Data tab on the Ribbon in the Data Tools Group

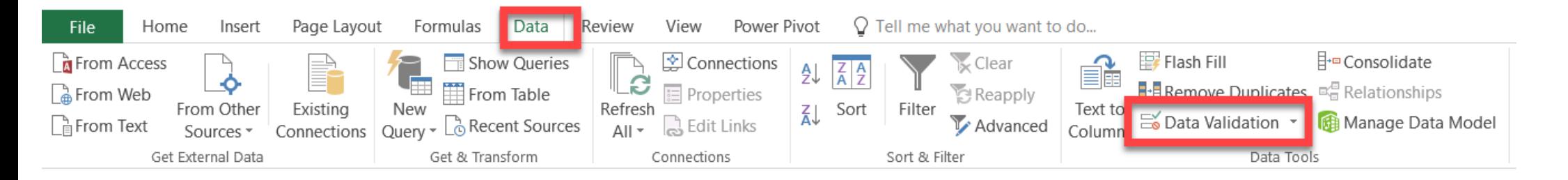

## - DATA VALIDATION

- A. Select the cell(s) you want to be validated and select **Data Validation** from the Data Validation drop down option.
- B. On the setting tab, determine the input criteria for data that you want to allow.
- C. Enter any helpful messages for the user on the Input Message tab

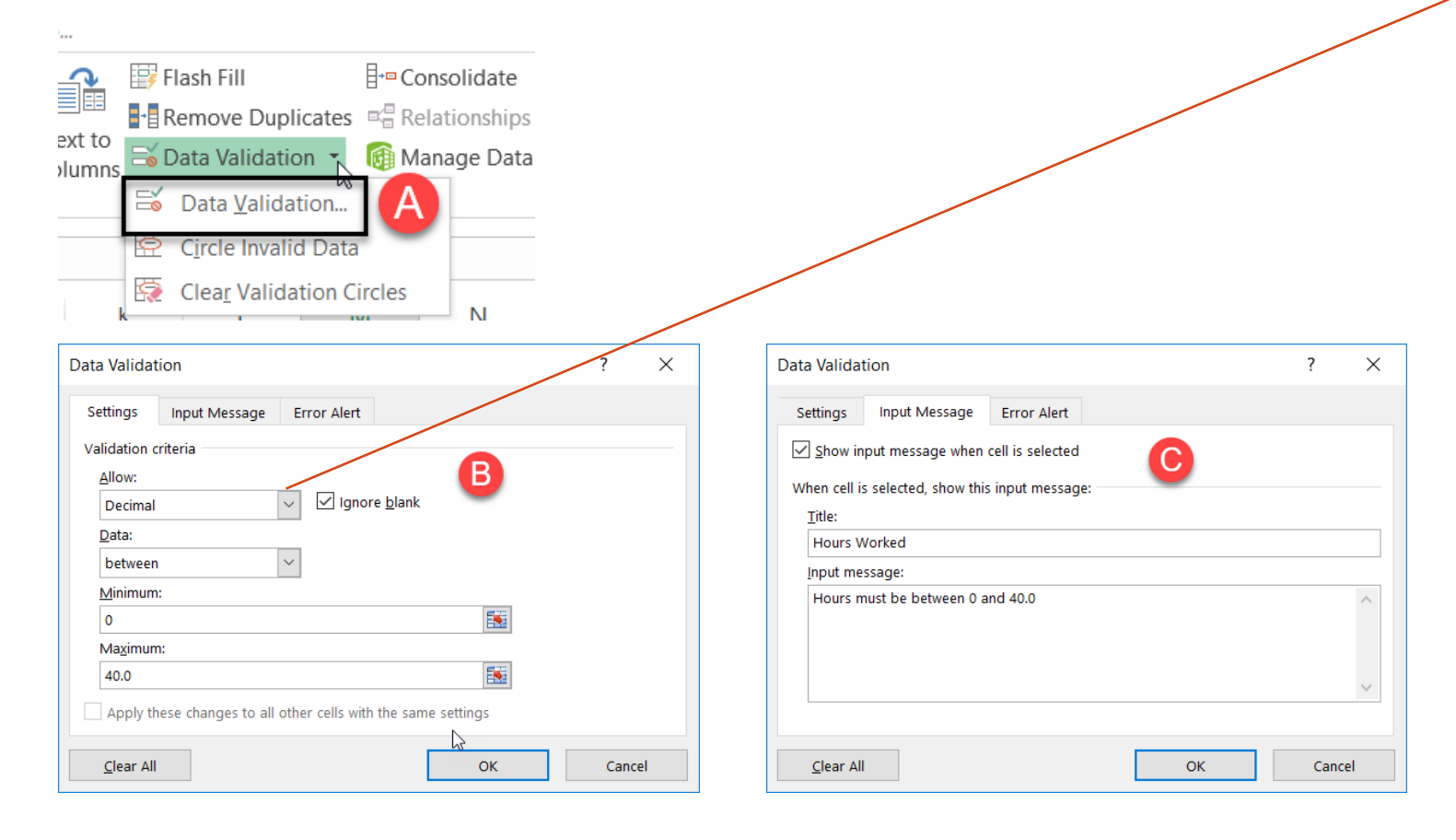

#### **What you can ALLOW:**

**Any Value** - no validation is performed. **Whole Number** - only whole numbers are allowed.

**Decimal** - works like the whole number option, but allows decimal values. For example, with the Decimal option configured to allow values between 0 and 3, values like .5, 2.5, and 3.1 are all allowed.

**List** - only values from a predefined list are allowed. The values are presented to the user as a dropdown menu control. Allowed values can be hardcoded directly into the Settings tab, or specified as a range on the worksheet. **Date** - only dates are allowed.

**Time** - only times are allowed. For example, you can require a time between 9:00 AM and 5:00 PM, or only allow times after 12:00 PM. **Text length** - validates input based on number of characters or digits. For example, you could require code that contains 5 digits. **Custom** - validates user input using a custom

formula. In other words, you can write your own formula to validate input.

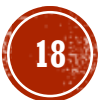

### **#8 - DATA VALIDATION**

D. Determine how to respond to incorrect or invalid data entry:

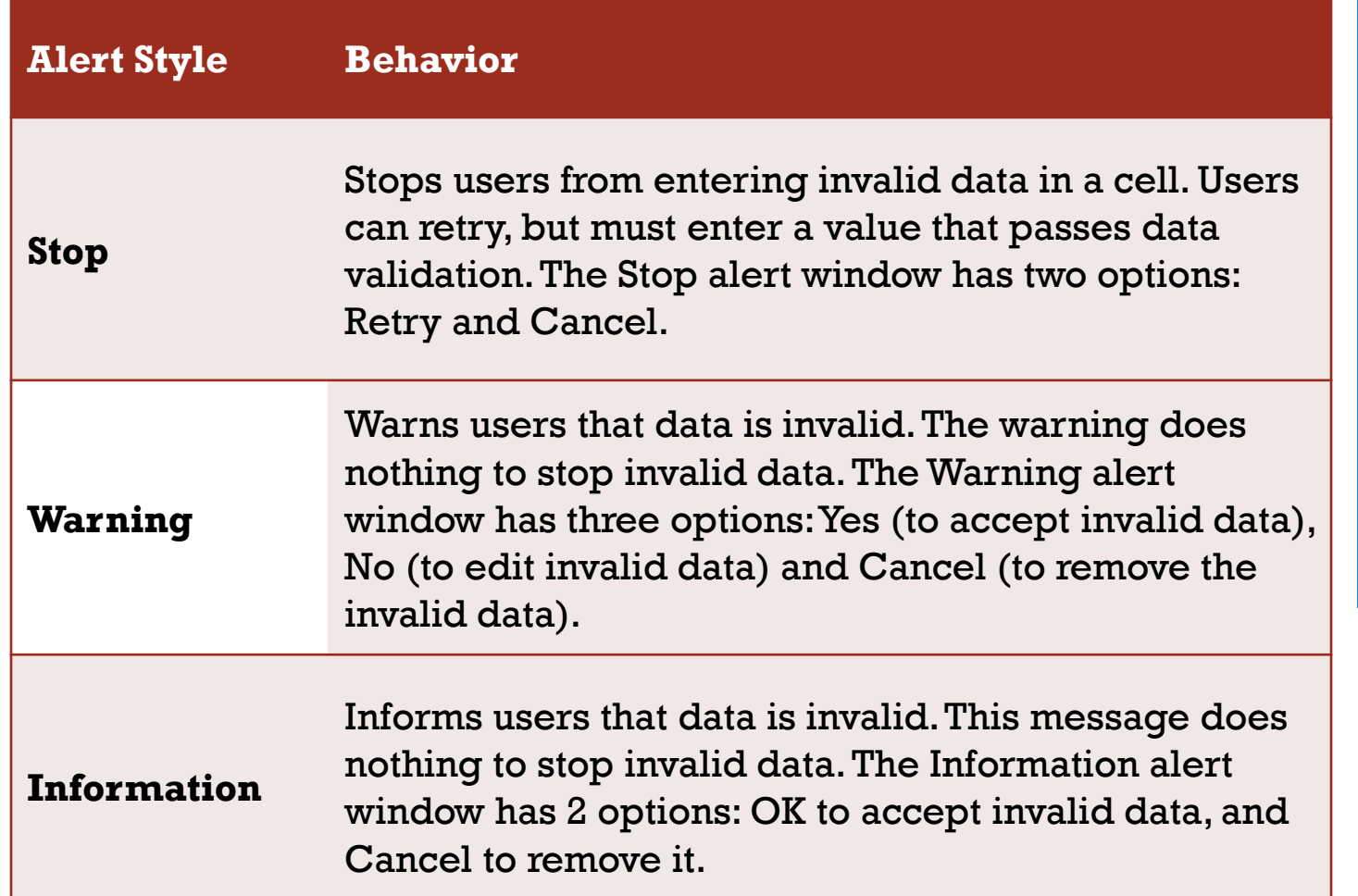

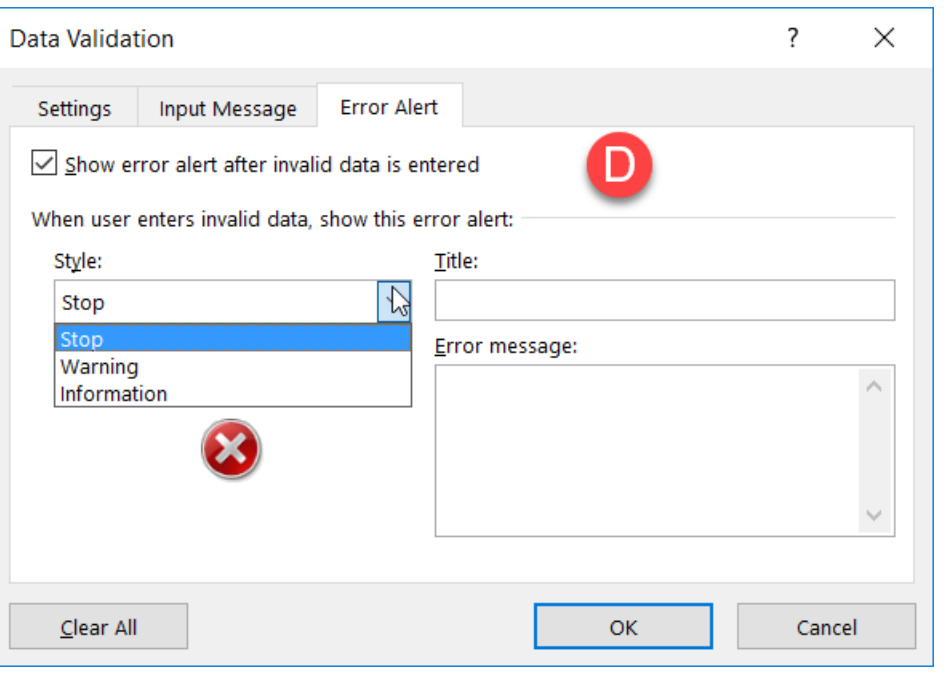

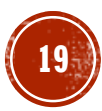

## $\#9$  - HYPERLINKS

You can create a table of contents within Excel. By utilizing hyperlinks users can jump to specific worksheets quickly.

To insert a hyperlink to another worksheet:

- 1. Select the cell where you want the hyperlink
- 2. Select **Hyperlink** from the **Insert** tab on the ribbon.
- 3. Select **Place In This Document**
- 4. Add a good description in the **Text to display**
- 5. Select the worksheet reference in **Cell Reference**
- 6. Select **OK**

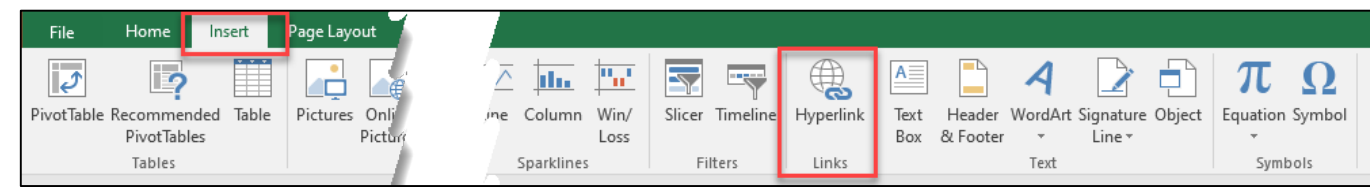

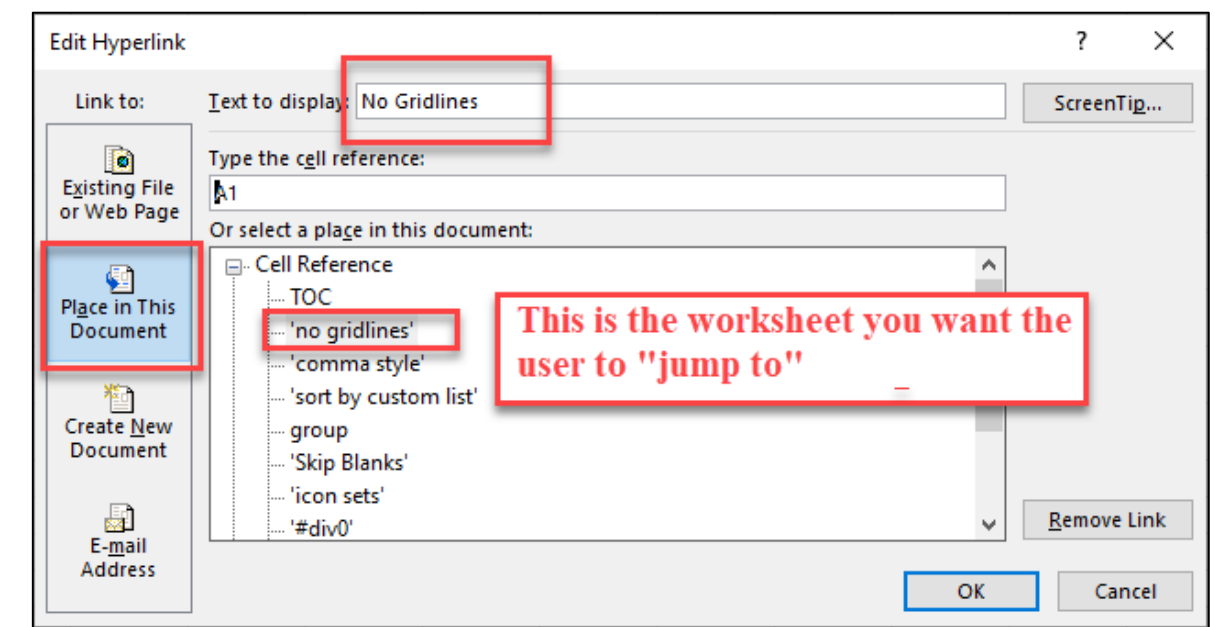

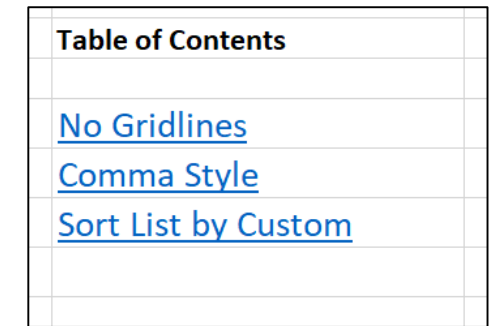

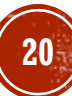

#### #9 - HYPERLINKS

Once Hyperlinks are in place you can edit them or remove them by Right-Clicking on a hyperlink.

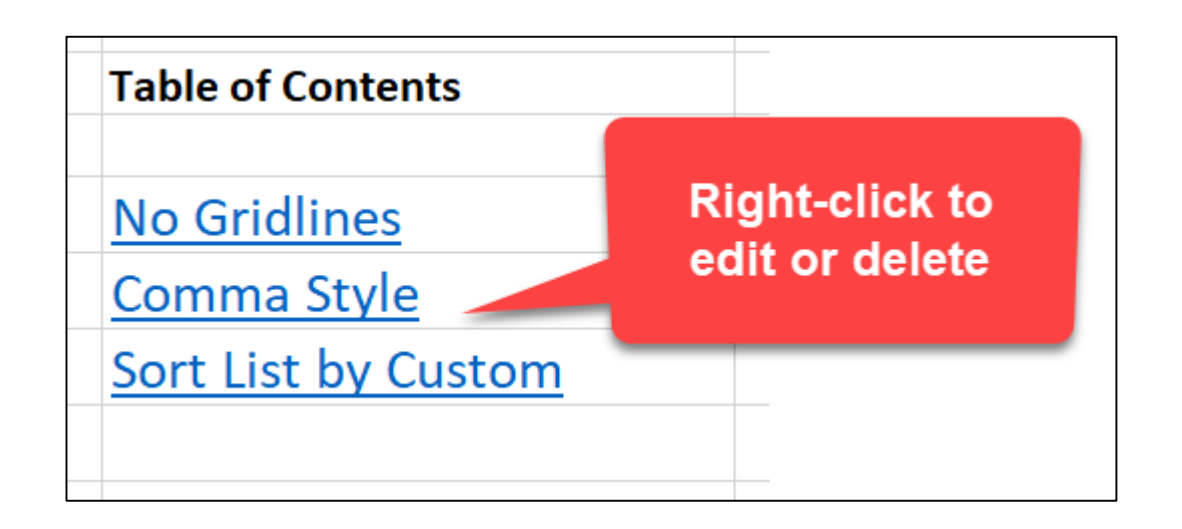

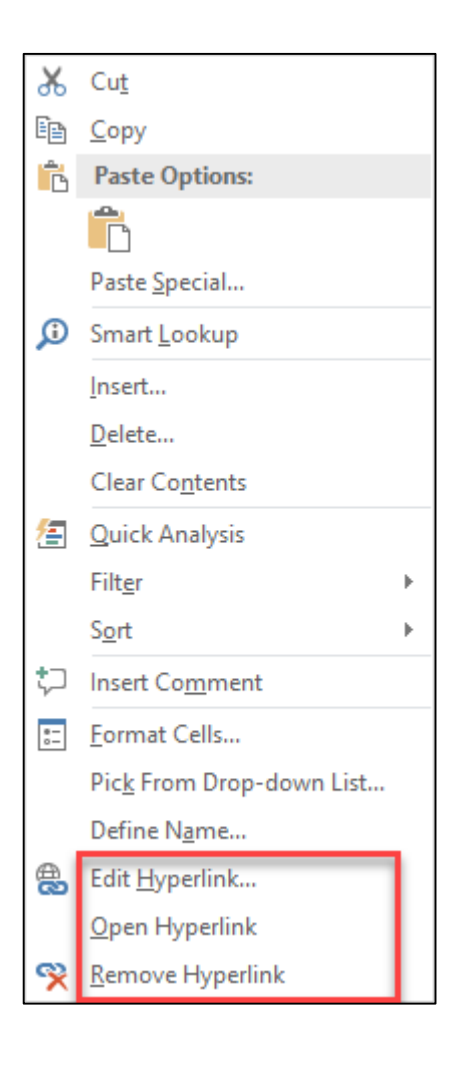

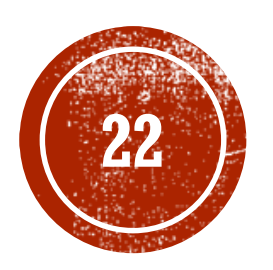

# **22 THANK YOU!**

Presented by Jennifer Johnson, CPA University of Texas at Dallas jennifer.johnson@utdallas.edu